# Setting Up Windows PC C0000422-KIT 2023

Setting up a windows 11 Dell PC created with C0000422-KIT with Dionisys preconfigured setup

 $\mathcal{B}$  Difficulty Medium  $\Box$   $\Box$  Duration 10 minute(s)

#### **Contents**

[Introduction](#page-0-0)

Step 1 - [Unbox](#page-0-1) the PC and plug in

Step 2 - [Double](#page-0-2) click Setup Icon

Step 3 - Enter the PC [details](#page-1-0)

Step 4 - Connect to the PC on [teamviewer](#page-1-1)

- Step 5 Install a backup of the [original](#page-1-2) PC
- Step 6 Contact [Software](#page-1-3) Team
- Step 7 Ensure the [correct](#page-1-4) shares are setup
- Step 8 Activate [Teamviewer](#page-1-5) Backup
- Step 9 Add the latest details to the Control [Systems](#page-1-6) Log
- Step 10 [Update](#page-1-7) IT Asset Log
- Step 11 Test run control [program](#page-2-0) on desktop

Step 12 - [Rebox](#page-2-1) the PC

**Comments** 

## <span id="page-0-0"></span>Introduction

ଟ ...This Dokit is for setting up the software on a C0000422-KIT that has already been built. For building the kit see [https://stuga.dokit.app/wiki/Setting\\_Up\\_C0000422-KIT\\_-\\_Full\\_Hardware\\_2023](https://stuga.dokit.app/wiki/Setting_Up_C0000422-KIT_-_Full_Hardware_2023)

#### <span id="page-0-1"></span>Step 1 - Unbox the PC and plug in

- Connect Keyboard and mouse
- Connect network
- Connect monitor

## <span id="page-0-2"></span>Step 2 - Double click Setup Icon

## <span id="page-1-0"></span>Step 3 - Enter the PC details

- Customer Name
- PC name (use standard naming protocols)
- $\blacksquare$ The build number is used with different suffixes -FE for Front End
- -S for the second PC on the saw side of an 2-PC flowline / ZX model
- ...The VM (virtual machine) is only needed on the -FE PC.

## <span id="page-1-1"></span>Step 4 - Connect to the PC on teamviewer

# <span id="page-1-2"></span>Step 5 - Install a backup of the original PC

The backup can be retrieved in several ways, depending on the state of the PC you are replacing and how up to date the backup is

- 1. Teamviewer in to the original PC and copy the backup over
- 2. Restore from Teamviewer bacup see Restoring a [Teamviewer](https://stuga.dokit.app/wiki/Restoring_a_Teamviewer_Backup) Backup
- 3. Restore from a Stuga backup

 $\blacktriangle$  ...If a backup is not available, an engineer visit will be required to set the machine up from scratch

#### <span id="page-1-3"></span>Step 6 - Contact Software Team

The software team will need to assess the software update route which will depend on the original setup, software version and

#### <span id="page-1-4"></span>Step 7 - Ensure the correct shares are setup

#### <span id="page-1-5"></span>Step 8 - Activate Teamviewer Backup

**f** ...This is only required on an -FE PC

## <span id="page-1-6"></span>Step 9 - Add the latest details to the Control Systems Log

Open Control [Systems](https://stugaltd.monday.com/boards/304269981) Log

- Update Operating Systems
- Update Software Versions
- Update Asset Number
- 

# <span id="page-1-7"></span>Step 10 - Update IT Asset Log

IT Stock Asset [Tracking](https://stugaltd.monday.com/boards/4694129138)

## <span id="page-2-0"></span>Step 11 - Test run control program on desktop

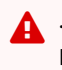

 $\blacktriangle$  ...It is important to test the USB connection to Nextmove if this is going onto a Baldor nextmove machine. if it does not connect to a powered up Nextmove card, reinstall the Baldor Workbench software

## <span id="page-2-1"></span>Step 12 - Rebox the PC